- 2. Edit the new template in the following manner:
	- a. Remove the measurement figures and images you don't need.
	- b. If needed, add more measurements and images by copying them from other templates or writing from scratch.
	- c. Rearrange the material the way you need it.
	- d. Make sure the GENERAL\_PROPERTIES placeholder remains in the document, and change its value as follows:
		- i. Edit VisibleName=<value> to the new template name of your choice.
		- ii. Edit CuttingType=<value> to include the cutting type(s) you need.
		- iii. Make sure to keep the semicolon separators between the key=value pairs, and the enclosing square brackets.

## **Polish report templates: structure, creation, editing, customization**

- [Template structure](#page-0-0)
- [Creating custom templates](#page-0-1)

Polish report templates are stored at \$PROGRAMDATA\$\OctoNus Software\PolishReportTemplates\. Octonus-supplied polish reports get rewritten automatically whenever required during program updates.

## <span id="page-0-0"></span>Template structure

Each polish report template is an \*.RTF or \*.HTM file with some layout and markup, also containing certain placeholders (bookmarks in \*.RTF and anchors in \*.HTM). Placeholders are intended for particular measurement figure

Measurement placeholders are initially set to  $N/A$ .

Image placeholders are initially set to some text string containing instructions for the utility that creates images. Typically these include just the image dimensions (and in case of \*.HTM reports, also the file name):

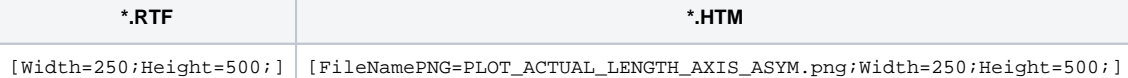

Other image placeholders specify multiple parameters and thus require special processing (more on that later):

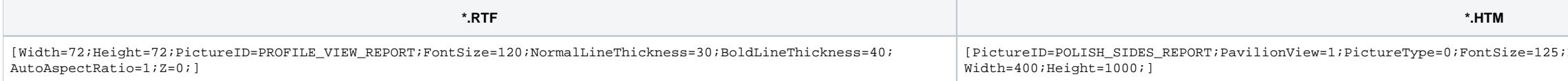

There is one special placeholder called GENERAL\_PROPERTIES which must be present in all templates. Unlike other placeholders, it is not included at all in the resulting report. It contains meta information concerning the t

1. Make a copy of one of the standard templates, rename the copied file, and place it to the same folder (%PROGRAMDATA%\OctoNus Software\PolishReportTemplates\).

[ReportType=PolishRTF;VisibleName=Illustrated report for brilliant;CuttingType=Brilliant;Pictures=POLISH\_ANGLES\_REPORT\_PAV\_ANGLES,POLISH\_ANGLES\_REPORT\_CRN\_ANGLES]

## The content of GENERAL\_PROPERTIES is a string of semicolon-separated key=value pairs, enclosed in square brackets. The minimally required keys are:

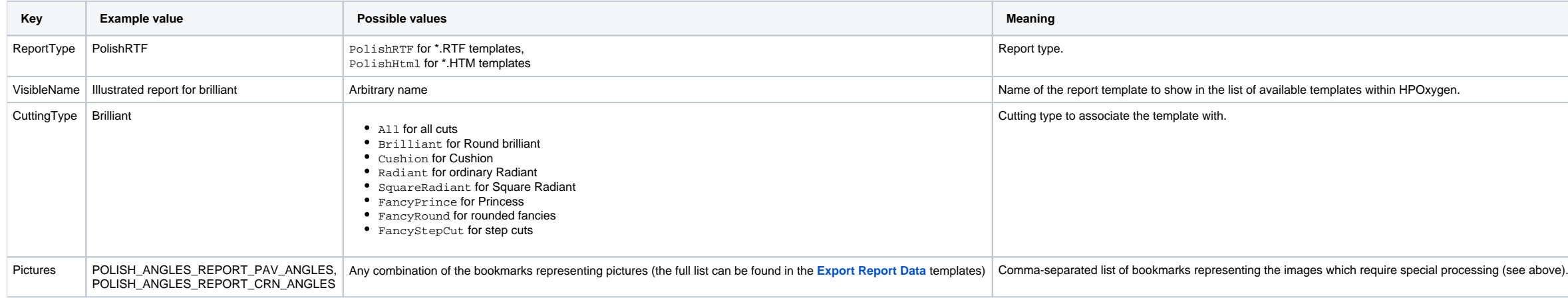

The meta information extracted from all report templates is stored temporarily in the file called TemplatesCache.ini. This is an automatically generated file which should never be edited manually.

## <span id="page-0-1"></span>Creating custom templates

You can make your own report templates by altering the existing ones. To do so, follow these steps:

**\*.RTF \*.HTM**

;FileNamePNG=Polish\_Angles\_Report\_Pav\_Angles.png;

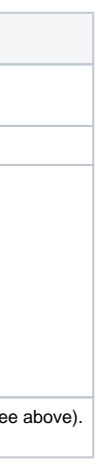

- 2. Edit the new template in the following manner:
	- a. Copy the measurement figures and images you need from the existing templates into your document.
	- **b.** Arrange the material the way you need it.
	- c. Copy the GENERAL\_PROPERTIES placeholder (a bookmark in case of \*.RTF or an anchor in case of \*.HTM) from an existing template into your document, and change its value as follows:
		- i. Edit VisibleName=<value> to the new template name of your choice.
		- ii. Edit CuttingType=<value> to include the cutting type(s) you need.
		- iii. Make sure to keep the semicolon separators between the key=value pairs, and the enclosing square brackets.
	- d. Save the new template.

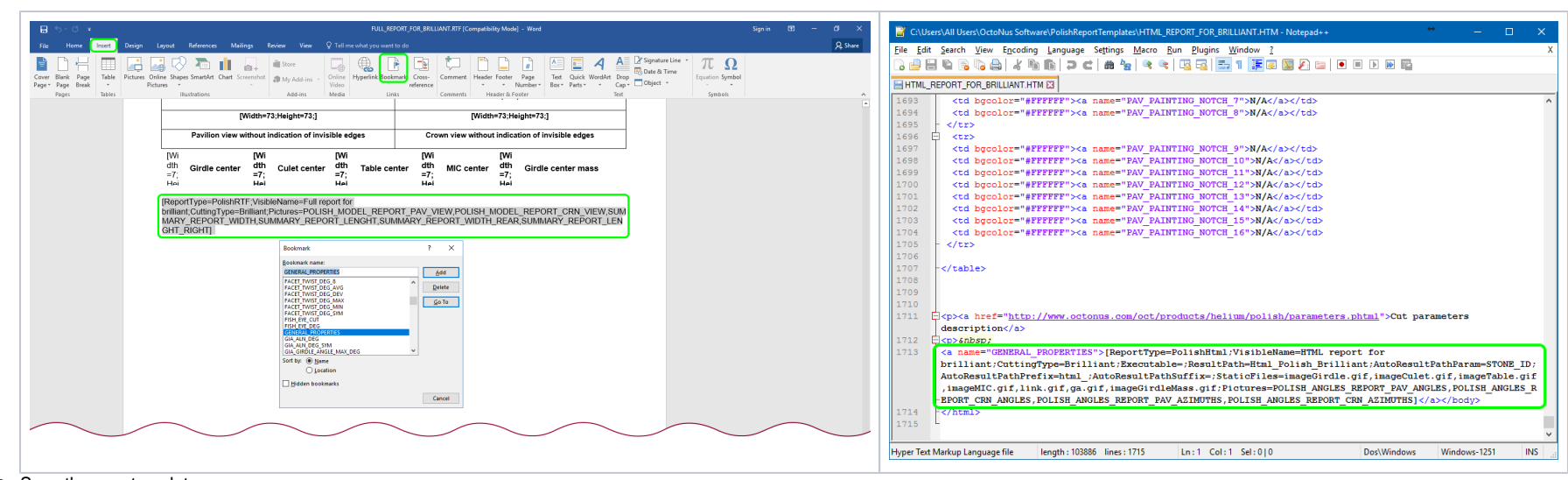

e. Save the new template. 3. Restart HPOxygen.

Alternatively, create a template from scratch as follows:

1. Create an empty \*.RTF or \*.HTM file and place it to the polish report templates folder (%PROGRAMDATA%\OctoNus Software\PolishReportTemplates\).

3. Restart HPOxygen.

If the GENERAL\_PROPERTIES placeholder is missing, the report template would be invalid and not visible in the list of options.

If the template is valid, it will appear in the Polish report selection window when the appropriate cutting type is selected. For example, if Cutting Type in the template's GENERAL\_PROPERTIES is set to Brilliant, the repor

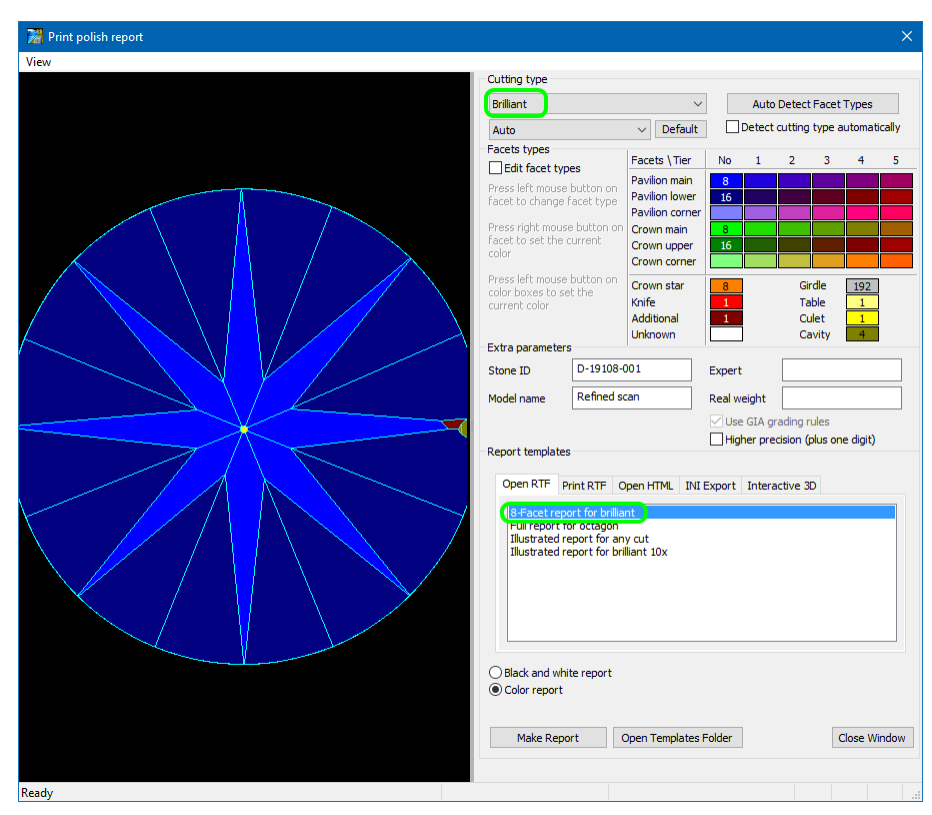